## ■ メニューの表示方法

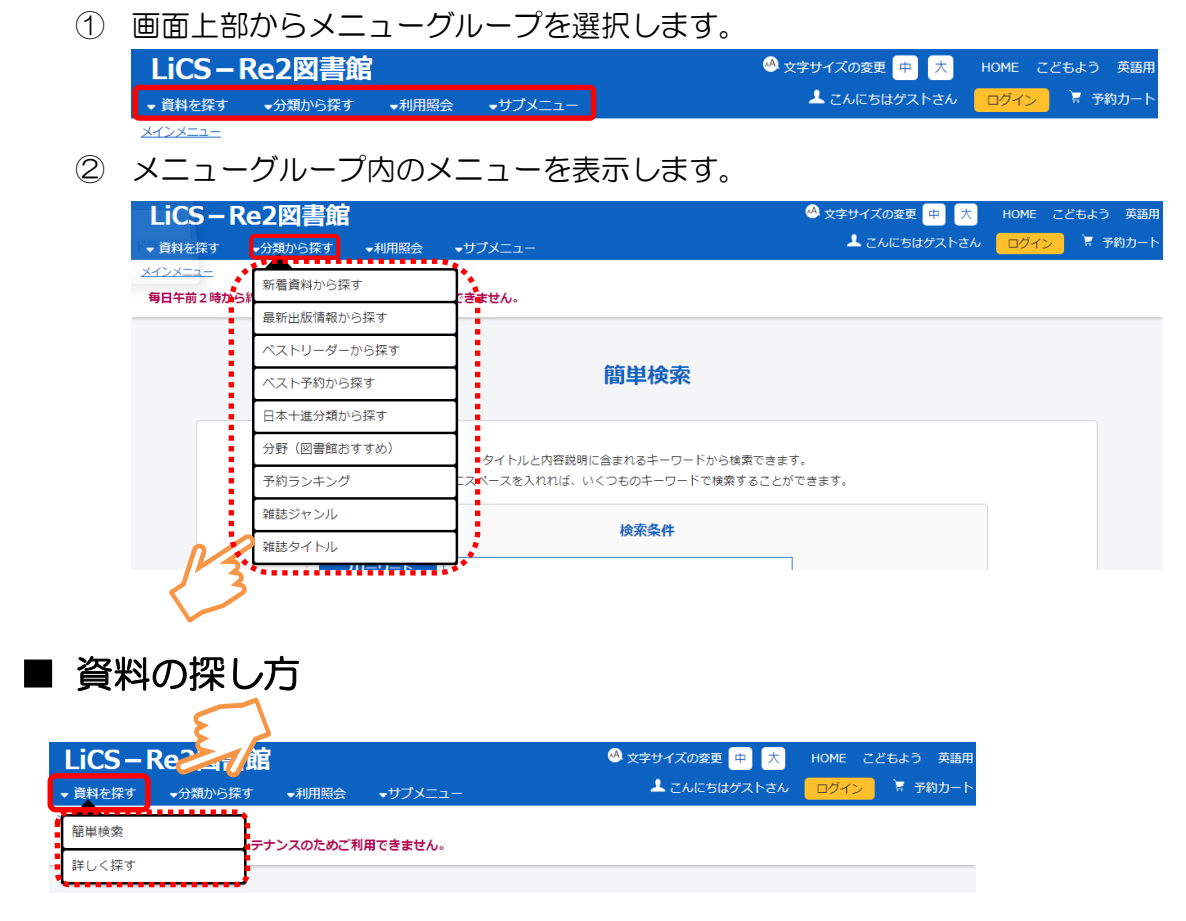

#### 簡単検索

キーワード、著者、資料区分、資料種別などから検索します。

資料区分、資料種別にチェックを付けなければ、すべての区分、種別が検索対象にな ります。

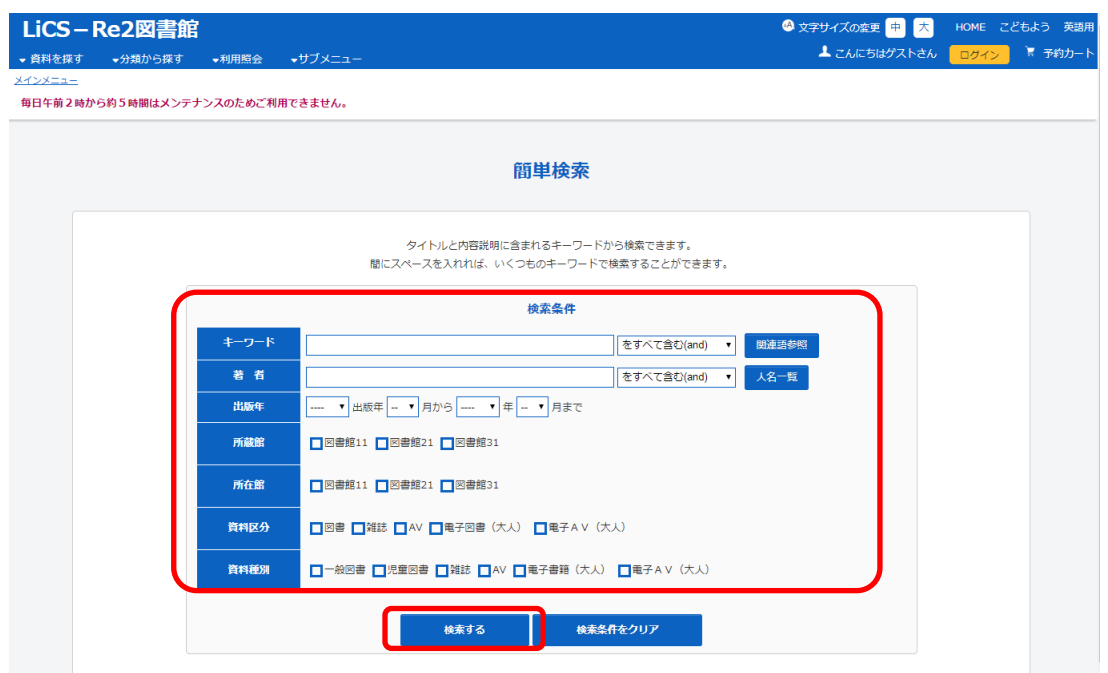

## ● 詳しく探す

簡単検索の検索条件のほか、書名や出版者、ISBN 等、詳細な条件を設定し、検索し

ます。

詳しく探す

タイトルと内容説明に含まれるキーワードから検索できます。

間にスペースを入れれば、いくつものキーワードで検索することができます。

検索条件

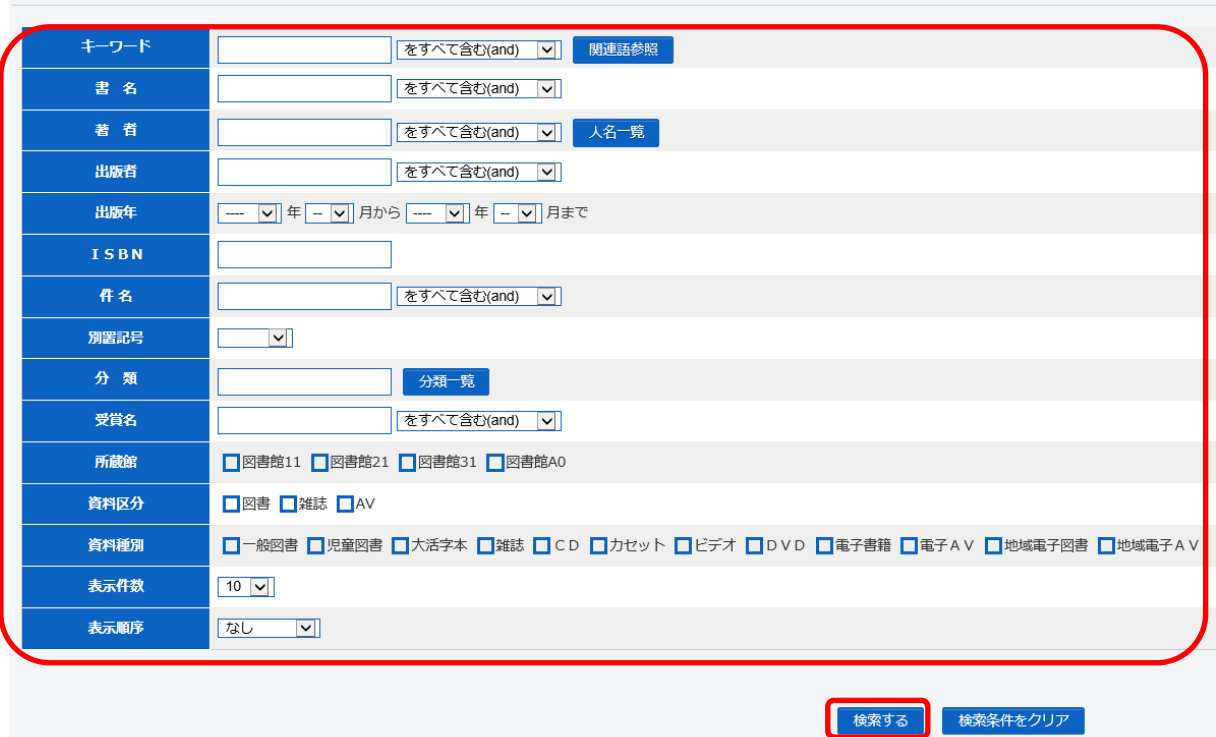

### ● 検索結果一覧について

① 検索結果の表示は「カードモード」と「シンプルモード」の2種類があります。 【カードモードの画面】

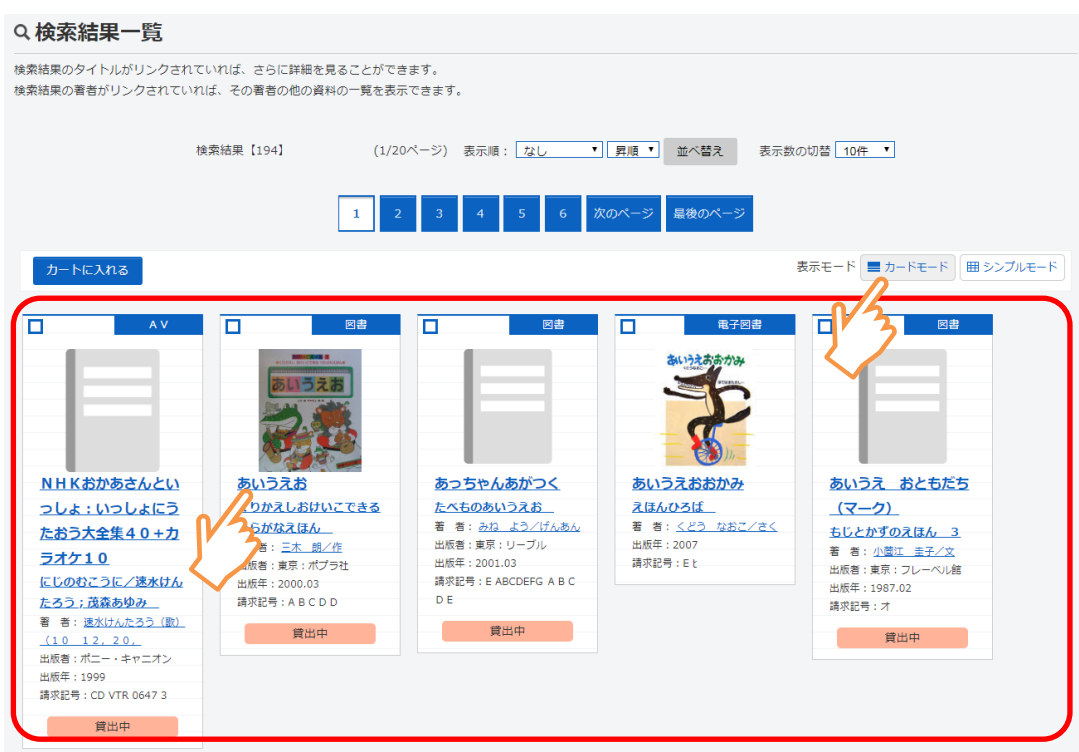

### 【シンプルモードの画面】

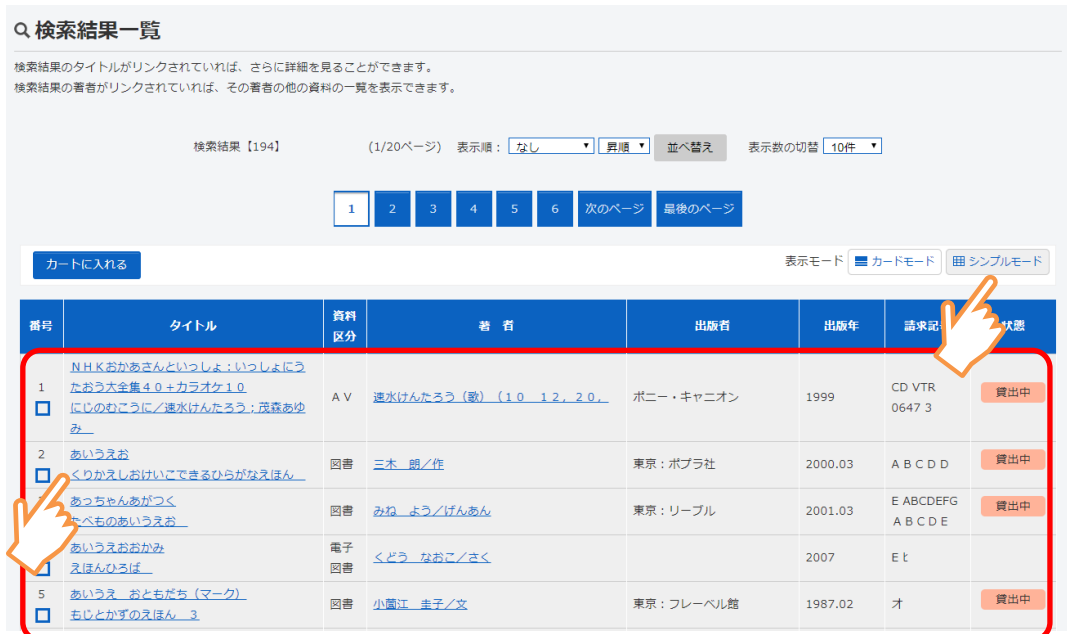

### ■ 分類から探す

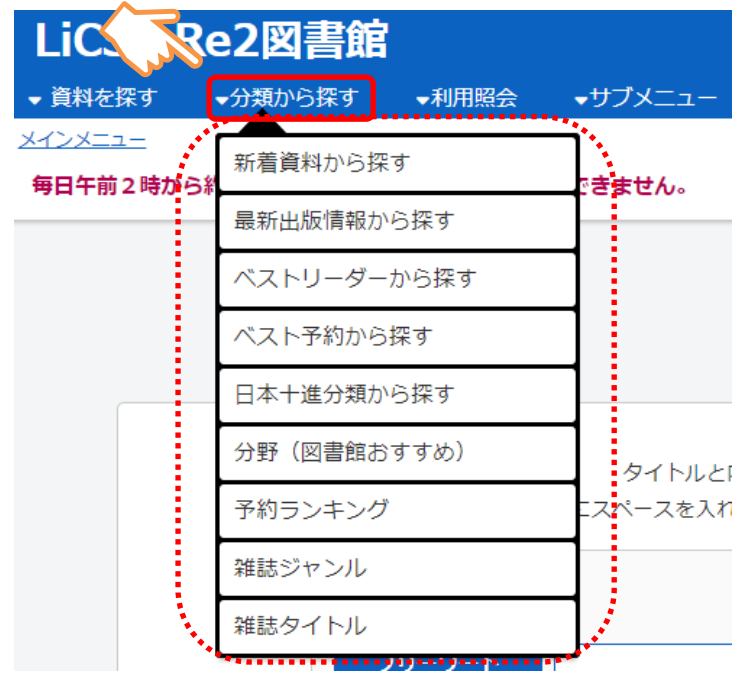

特定の条件の中から資料を検索します。

- 日本十進分類から探す 資料の分類別に検索します。
- 分野 (図書館おすすめ) から探す 特定のテーマ毎や、期間限定の特集、図書館からのおすすめ本等から検索します。
- 新着資料から探す 図書館に新しく受け入れた資料を検索します。
- 最新出版情報から探す 新しく出版された資料を検索します。
- 貸出ベストから探す 特定の期間に貸し出しの多かったタイトルの上位リストから検索します。
- 予約ベストから探す 特定の期間に予約が多く入っているタイトルの上位リストを検索します。
- 予約ランキングから探す ランキング作成時点で予約が多く入っているタイトルの上位リストを検索します。
- 雑誌のジャンルから探す 雑誌をジャンルから検索します。
- 雑誌タイトルから探す 雑誌をタイトルから検索します。

## ■ 予約する

#### ● 詳細情報から予約する

① | カートに入れる | ボタンを選択します。

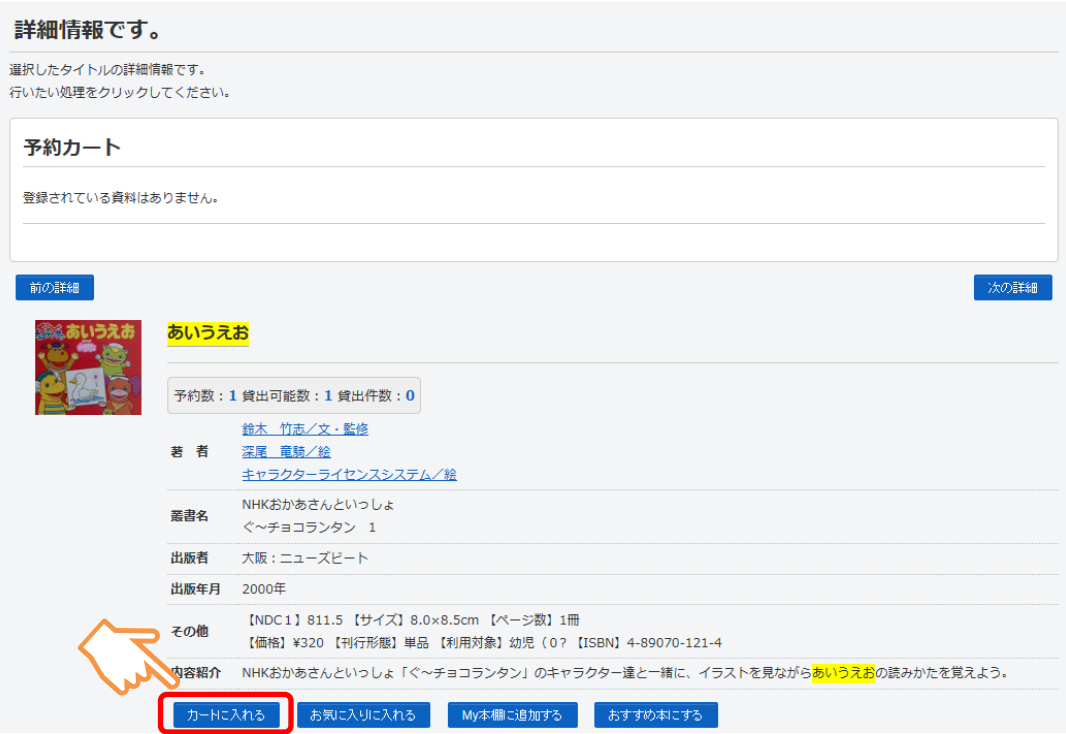

### 2 予約する ボタンを選択します。 ※ログインしていない場合はログイン画面を表示します。

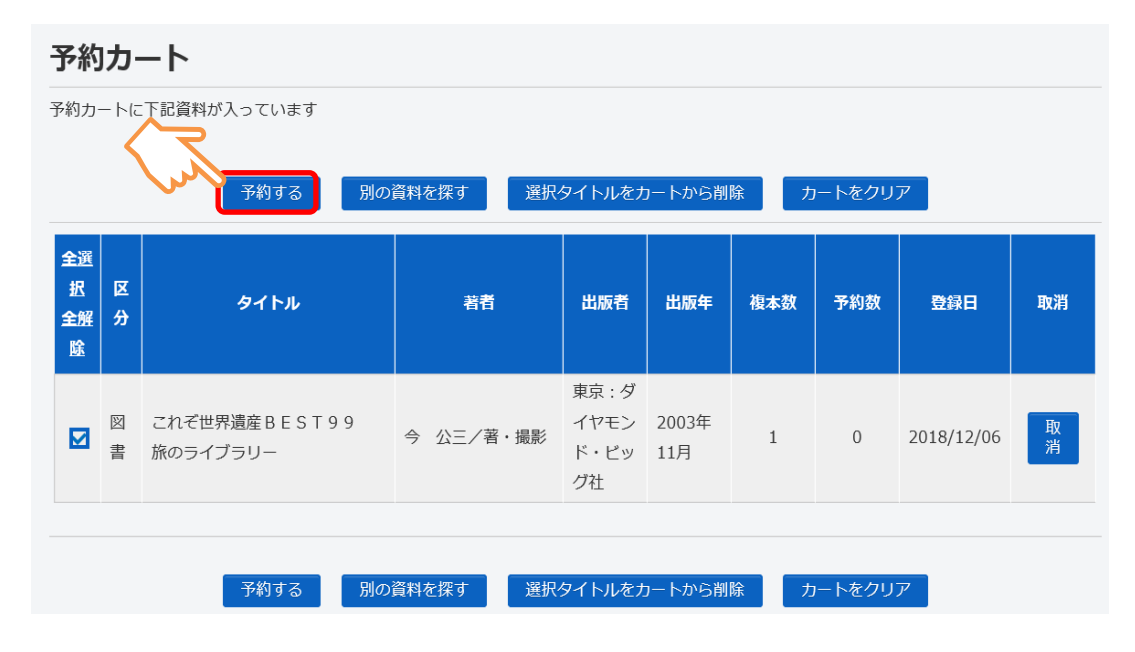

3 受取り場所や連絡方法等を設定し、 双に進む ボタンを選択します。

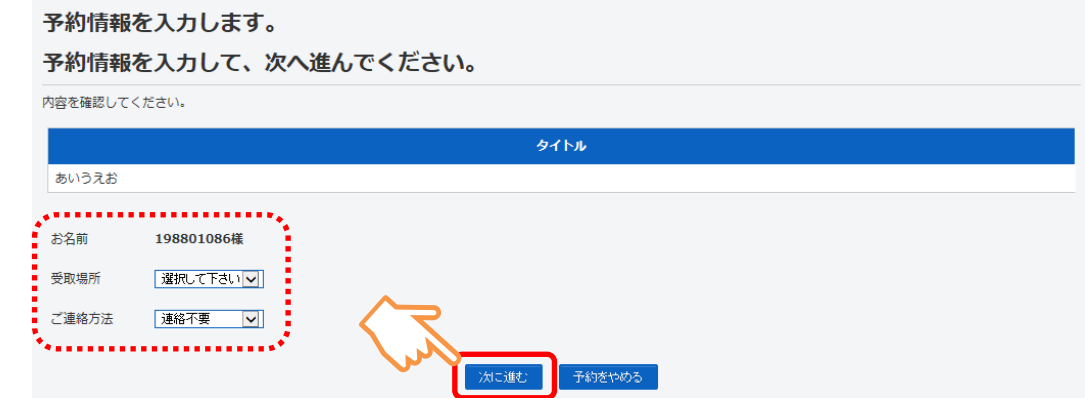

4 予約内容を確認し、 予約する ボタンを選択します。

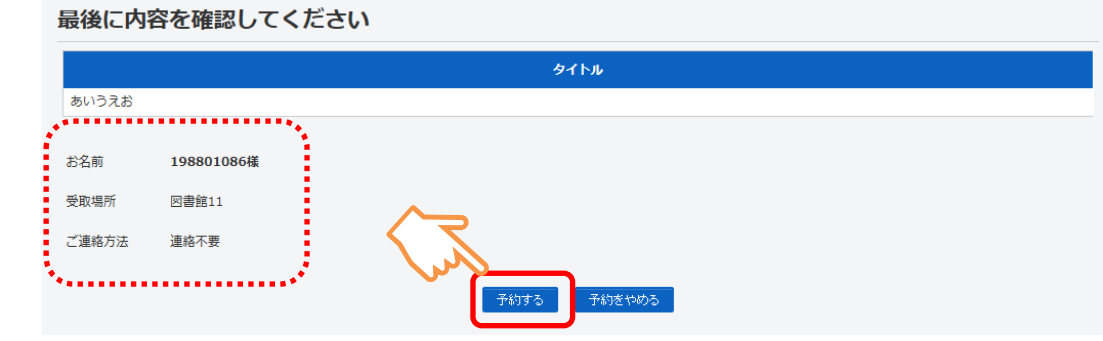

⑤ 予約完了 ボタンを選択します。

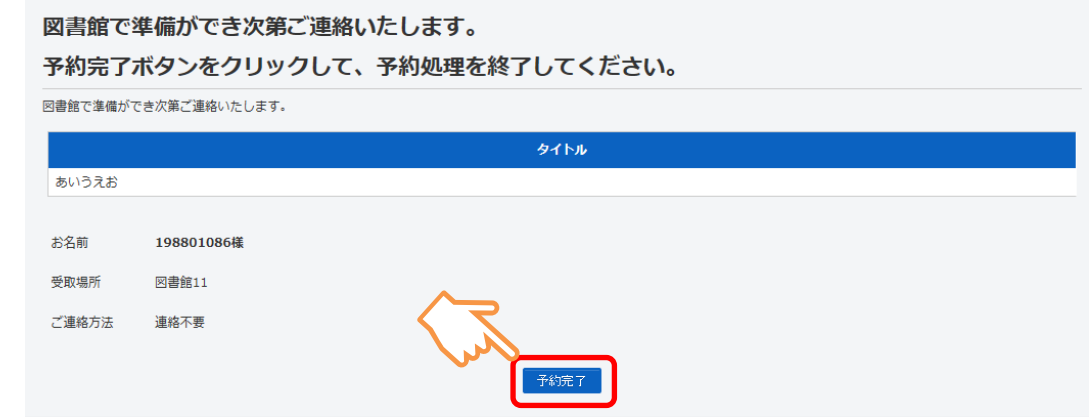

#### ● 一覧から予約する

複数資料を一度に選択できます。

① 予約する資料のチェックボックスにチェックを入れ、 カートに入れる ボタン を選択します。

(予約できない資料はチェックボックスがグレーになり、チェックできません。) Q検索結果一覧

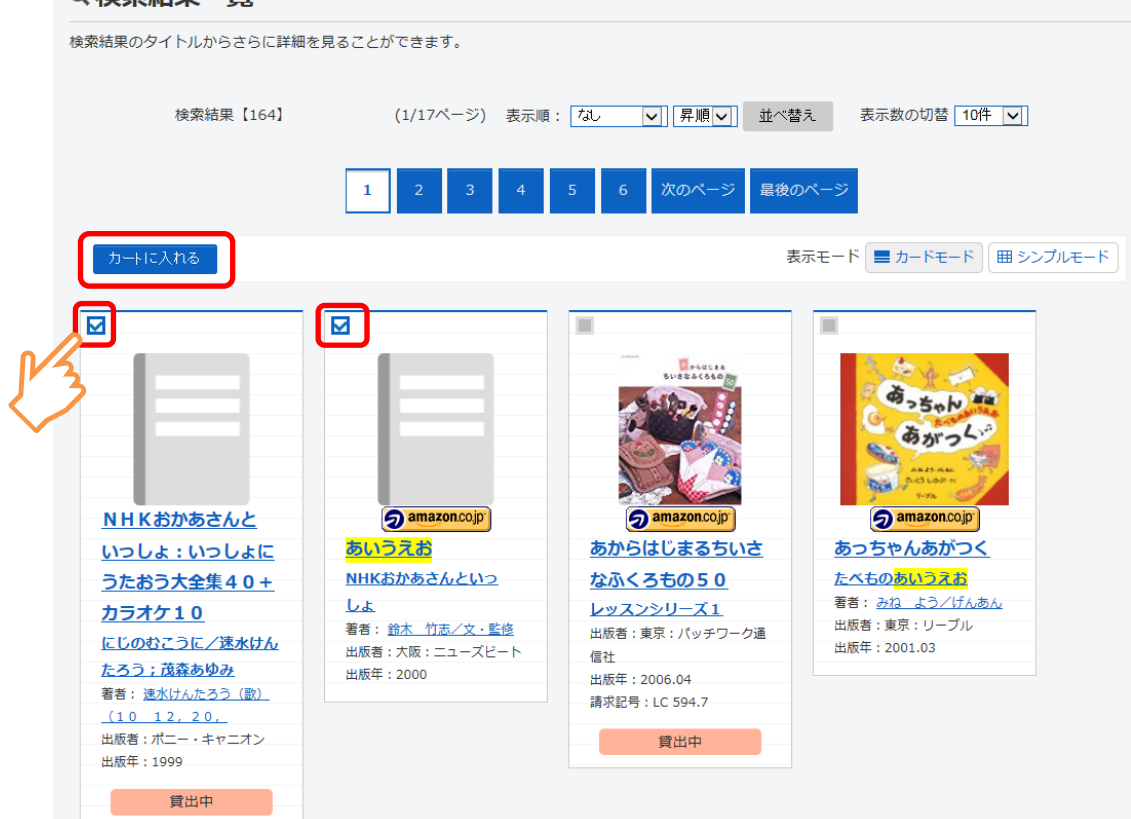

② 予約カートに登録します。

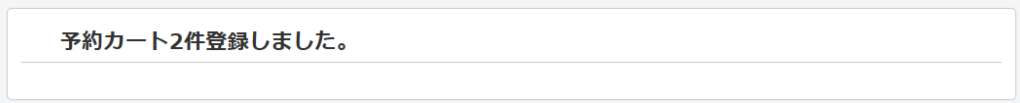

3 予約カートから予約する ボタンを選択します 以降の操作は、詳細情報から予約する と同様です。

# ■ My 本棚に登録する

① My 本棚に追加する ボタンを選択します。

#### m詳細情報です。

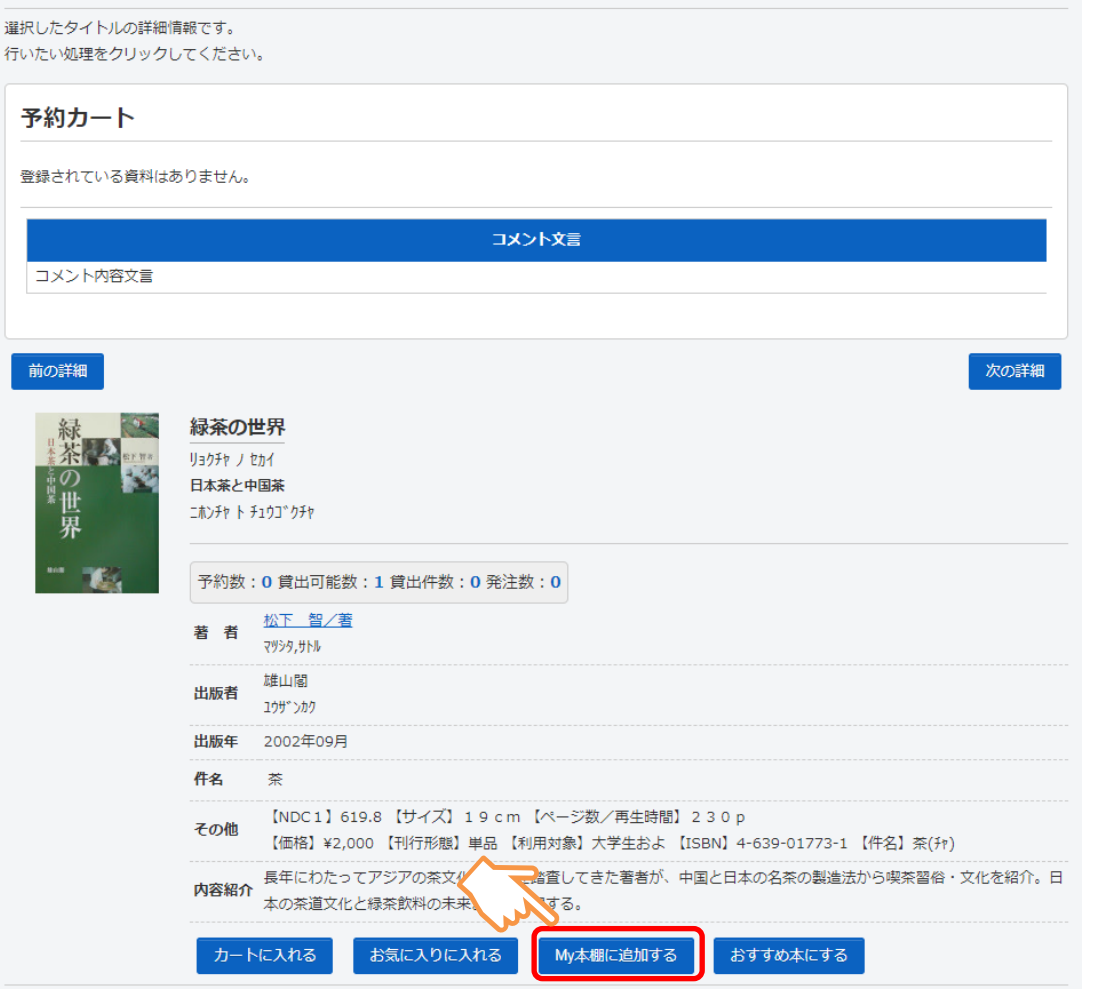

② My 本棚追加画面が表示されます。

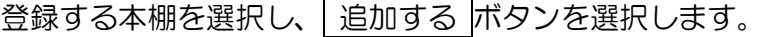

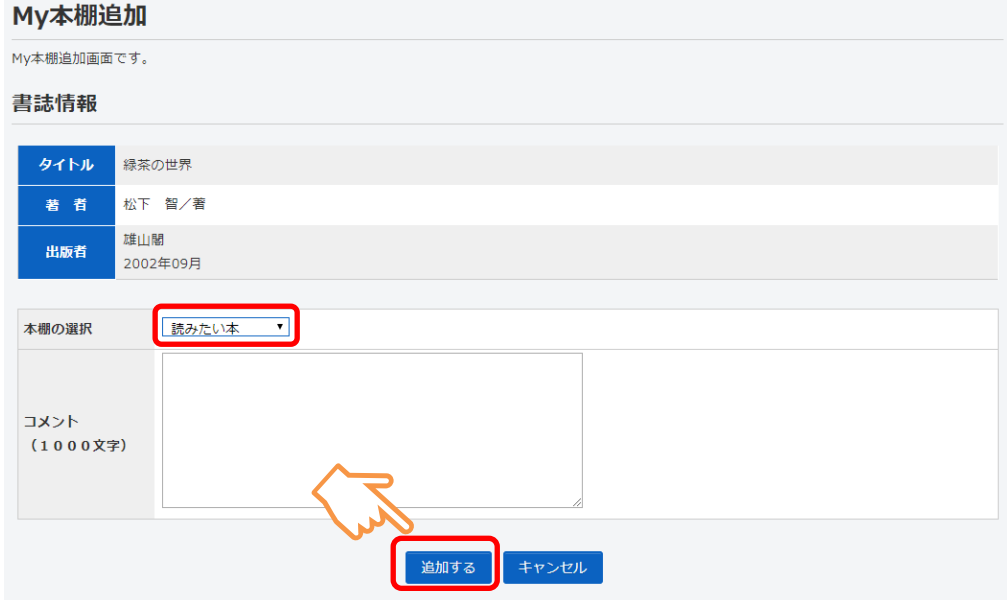

③ My 本棚に登録完了します。

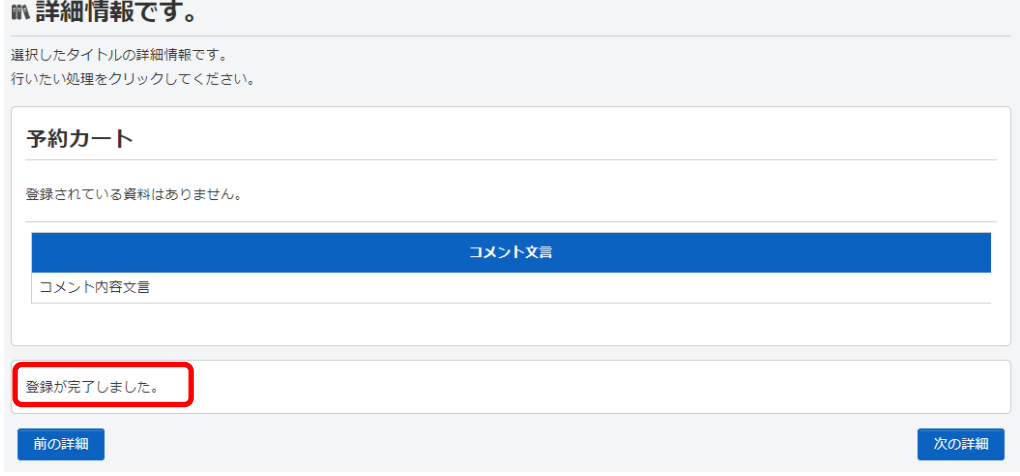

#### ● My 本棚の確認方法

- ① 利用照会を表示します。
	- ※ メニューを押すことで、それぞれの項目が確認できます。

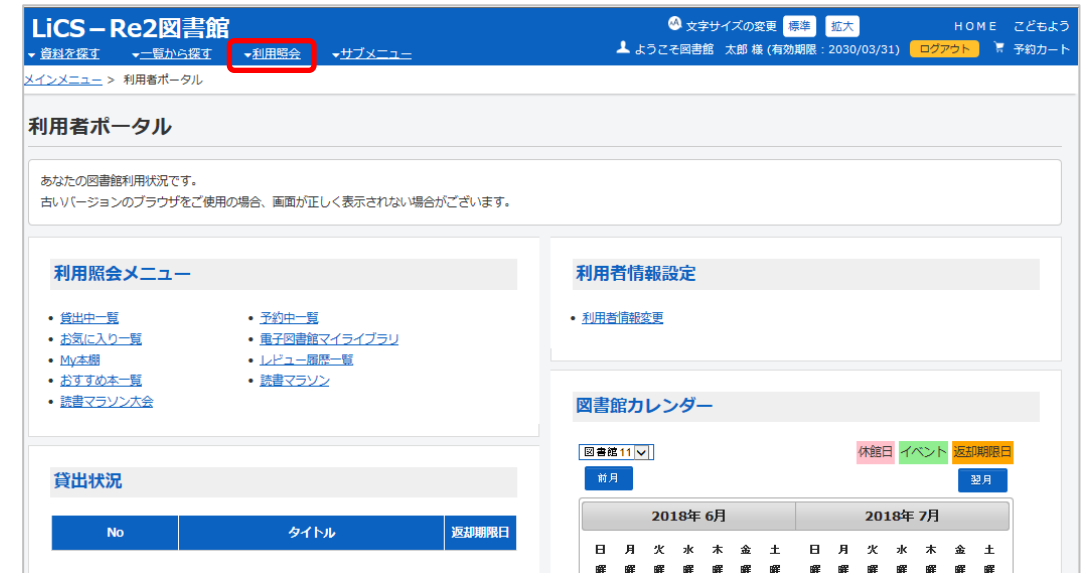

② My 本棚 を選択します。

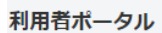

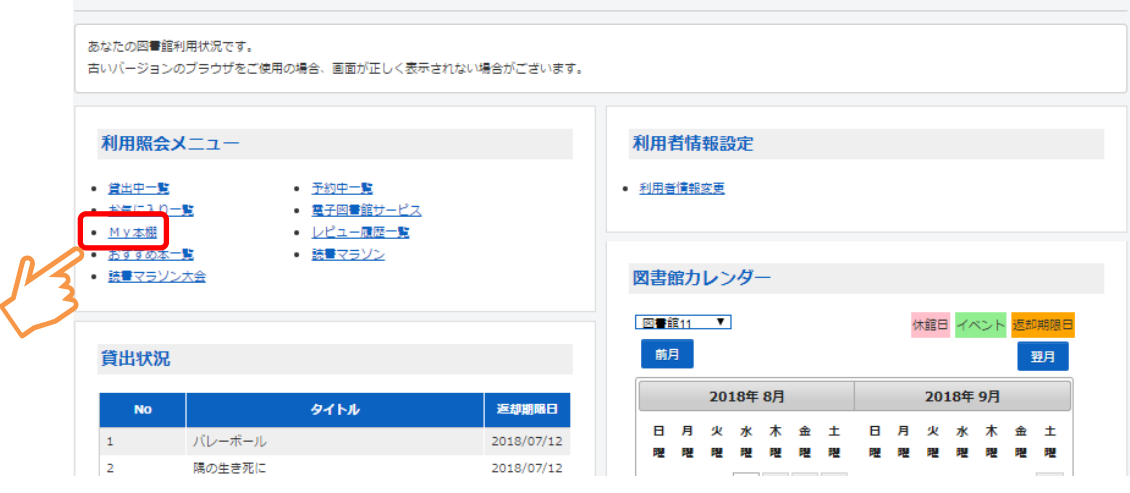

③ My 本棚一覧を表示します。 該当の本棚を選択します。

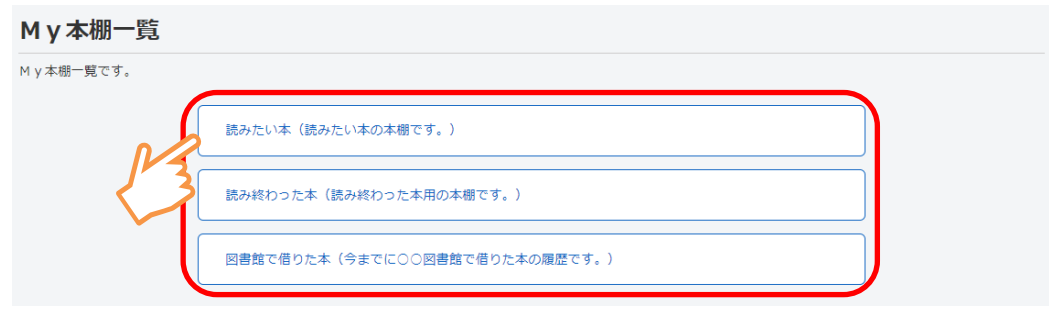

④ 選択した本棚に登録してある書誌の一覧を表示します。

## 書誌を選択します。

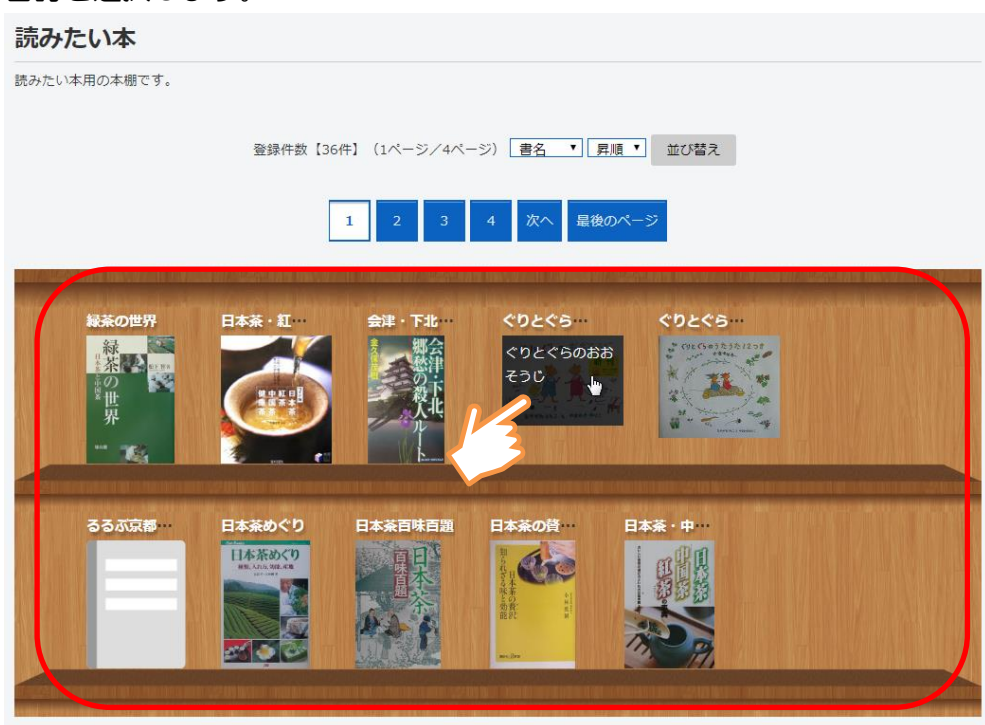

⑤ 書誌の詳細情報がポップアップします。

コメントを書く を選択すると、My 本棚追加画面が表示され、本棚の変更、コメ ントの登録・修正を行えます。

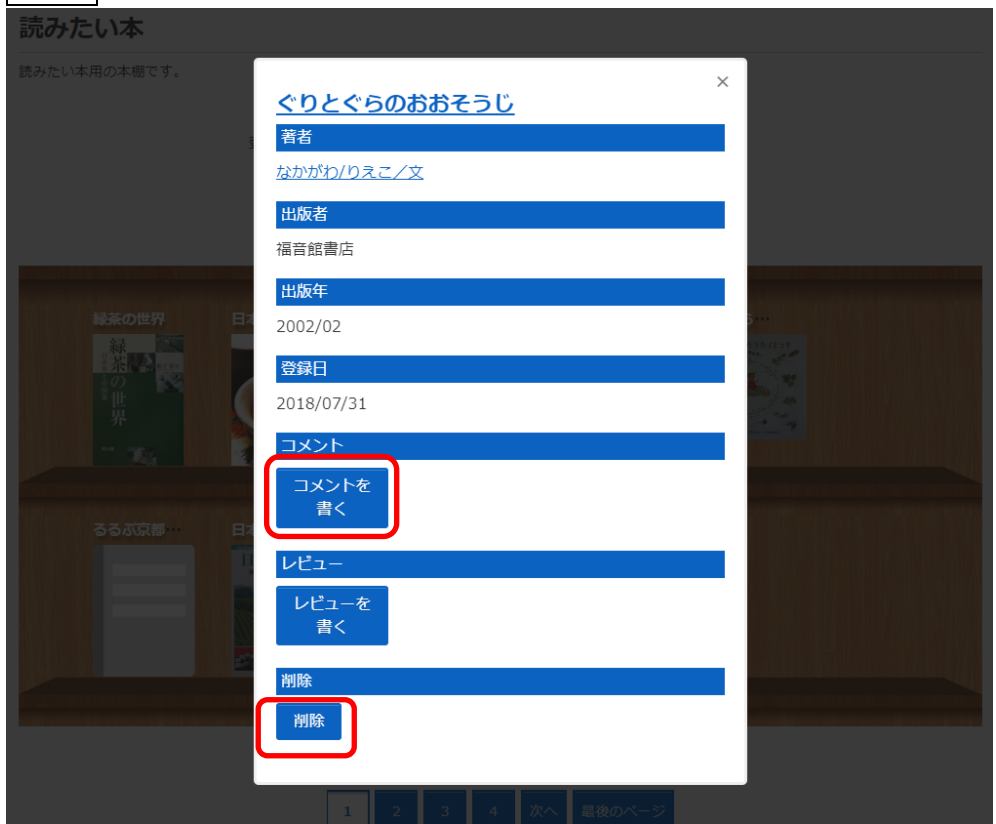

削除 を選択すると、My 本棚から外すことができます。

#### ● 読書マラソンの使い方

① 利用照会を表示します。

※ メニューを押すことで、それぞれの項目が確認できます。

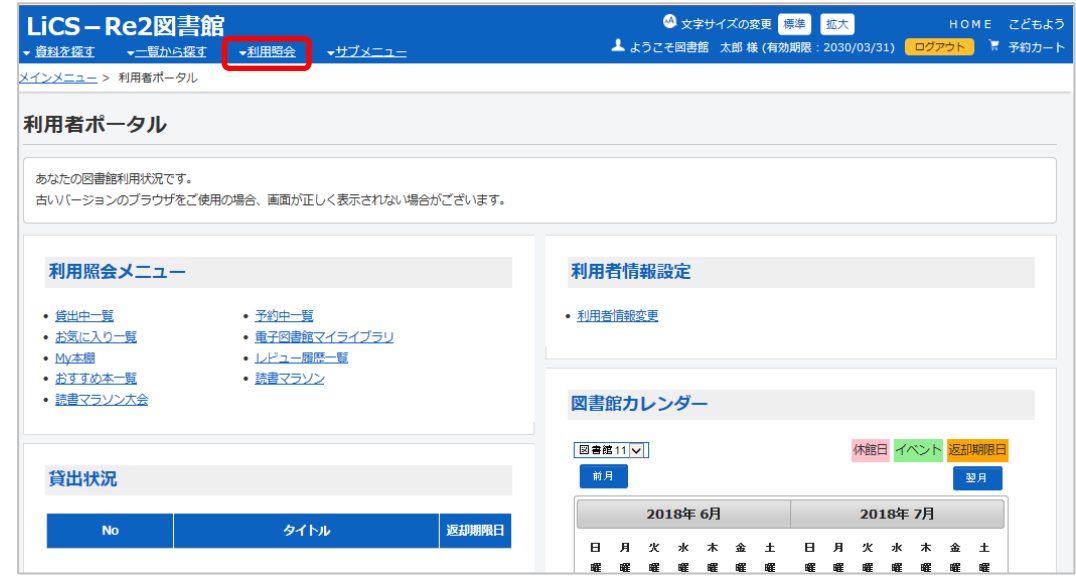

② 読書マラソン を選択します。

#### 利用者ポータル

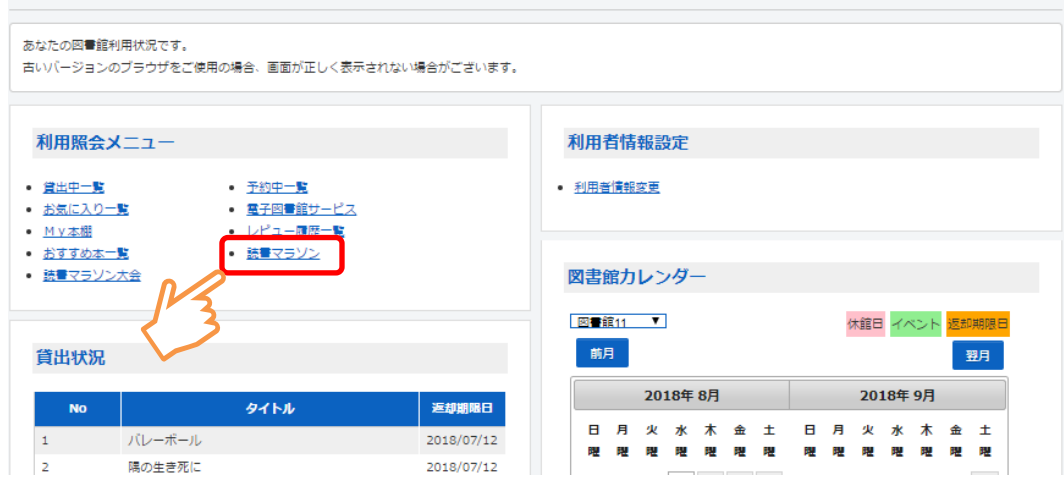

③ 期間設定、目標期間、目標冊数を入力し、設定する ボタンを選択します。

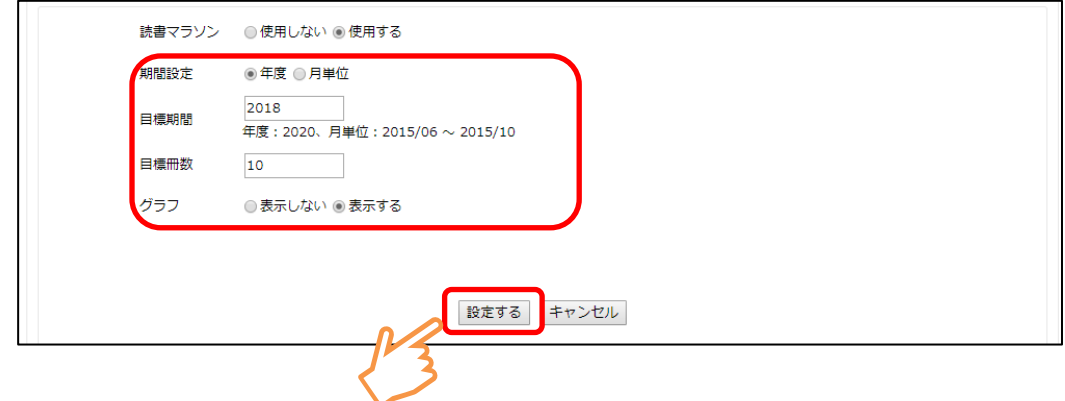

④ 設定した目標で読書マラソンが開始します。

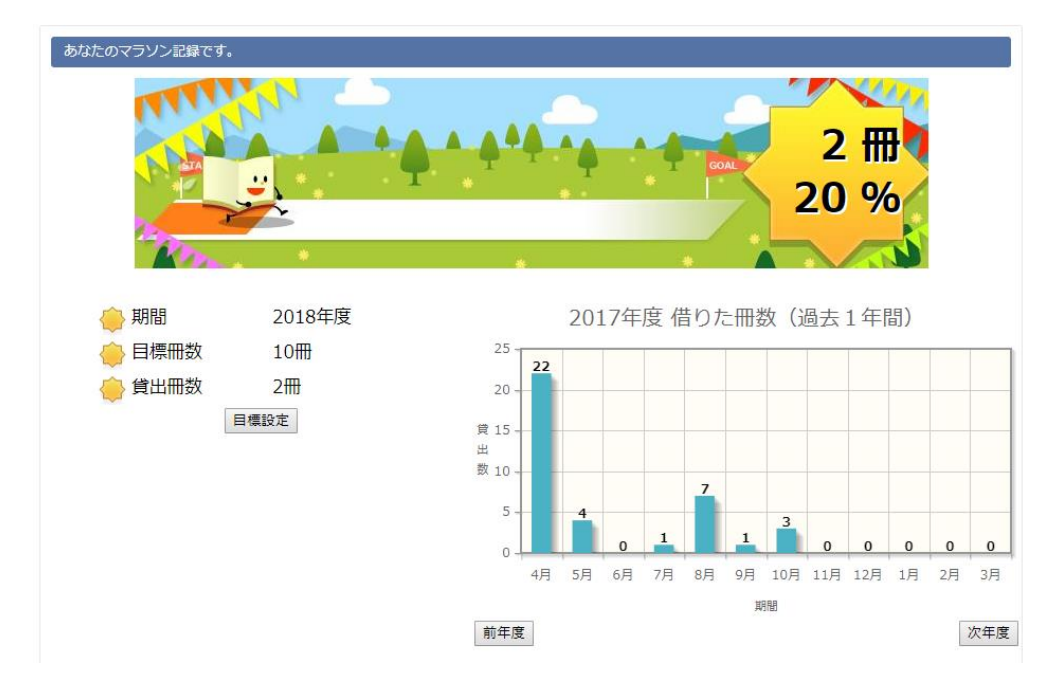

 ※目標設定後は、貸出を行うと自動的にキャラクターがゴールに近づいて 行きます。

家族や、お友達などと競い合ったり、様々な使い方ができます。